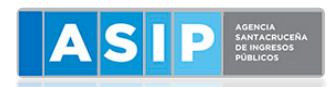

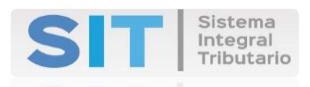

## **SISTEMA INTEGRAL TRIBUTARIO**

## **SANTA CRUZ**

**SOLICITUD WEB DE** 

**CERTIFICADO DE CUMPLIMIENTO FISCAL**

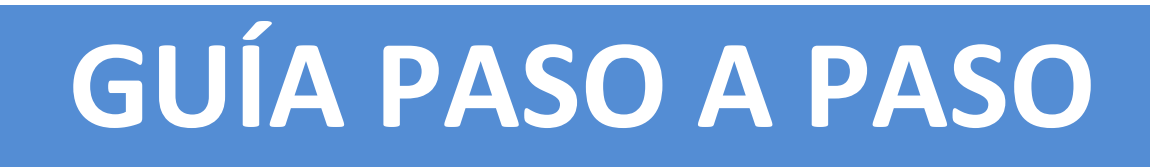

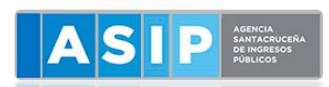

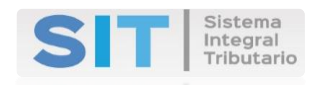

## **DETALLAMOS COMO SOLICITAR EL CERTIFICADO DE CUMPLIMIENTO FISCAL**

1- EL CONTRIBUYENTE DEBE TENER CLAVE FISCAL SIT Y LOGUEARSE AL SIT-SANTA CRUZ INGRESANDO A [WWW.ASIP.GOB.AR](http://www.asip.gob.ar/)

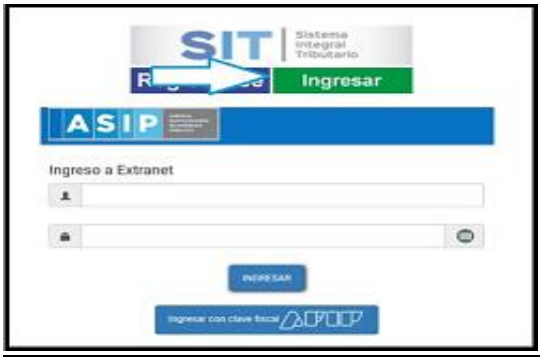

**2-** Al ingresar su CUIT y CLAVE se visualizará la siguiente pantalla. IR AL MENU **CONTRIBUYENTE** > **TRAMITES CON CLAVE FISCAL**

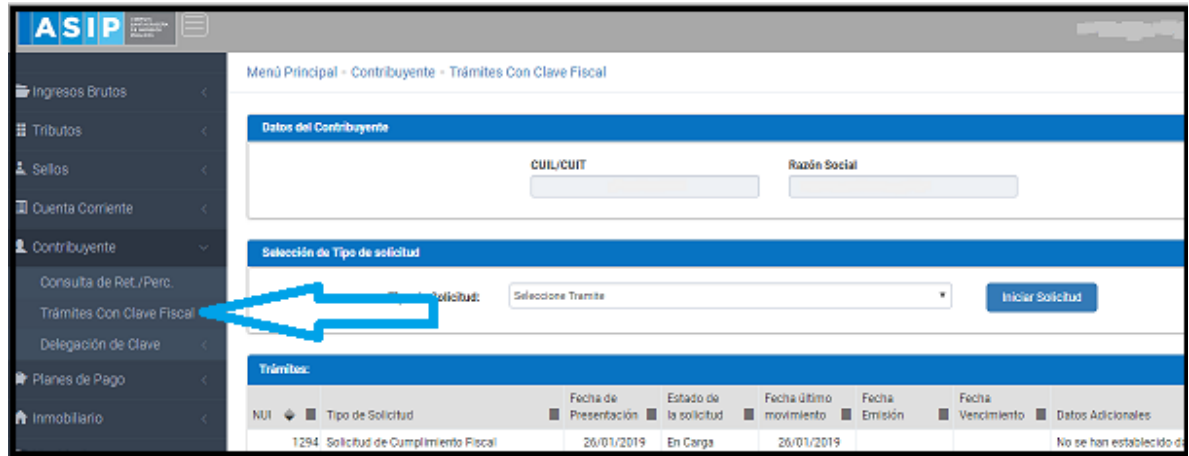

**3-** El formulario posee una lista donde se deberá seleccionar el tipo de solicitud que se desea realizar. En este caso se deberá seleccionar la opción **Solicitud de Cumplimiento Fiscal > Iniciar Solicitud.**

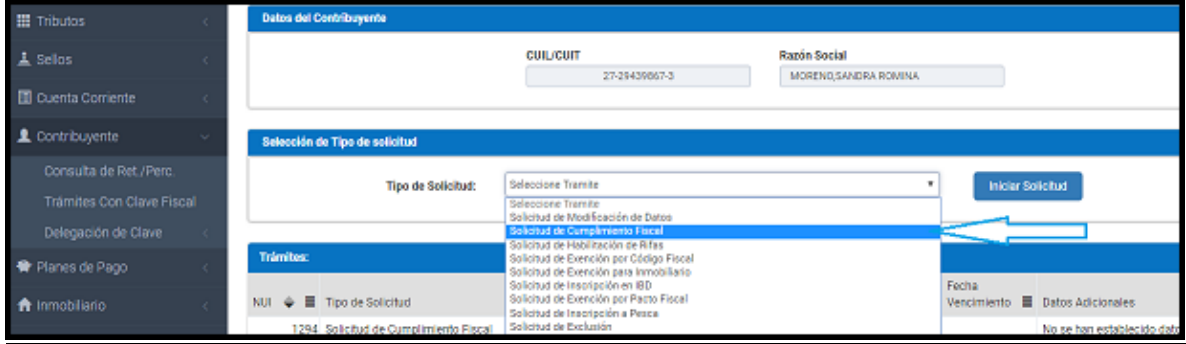

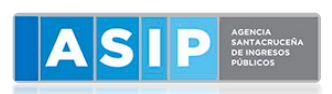

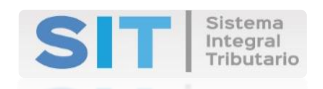

**4-** Al seleccionar el botón **INICIAR LA SOLICITUD** lo conducirá a otra ventana del navegador, cuya pantalla cuenta con una única grilla divida por pestañas.

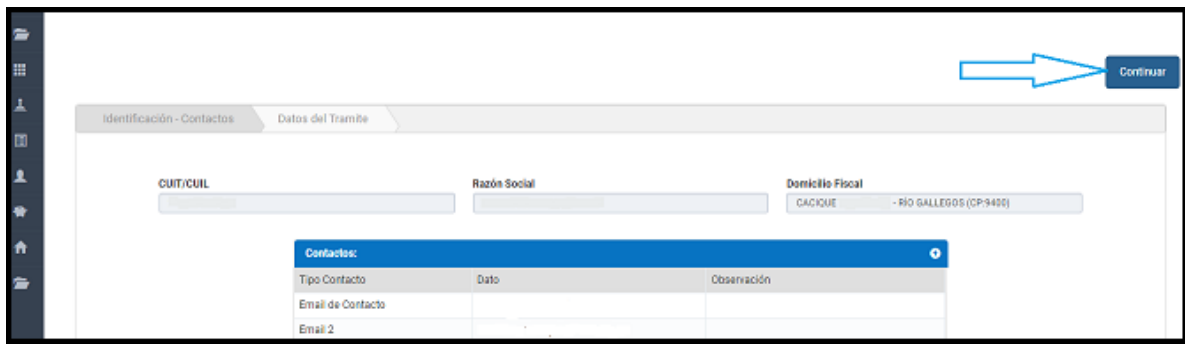

5- En el extremo superior derecho de la pantalla se encuentra el botón **CONTINUAR** el cual permite recorrer las demás pestañas de la grilla. Para retroceder en las pestañas se cuenta con el botón **REGRESAR**, ubicado en el extremo superior izquierdo de la pantalla.

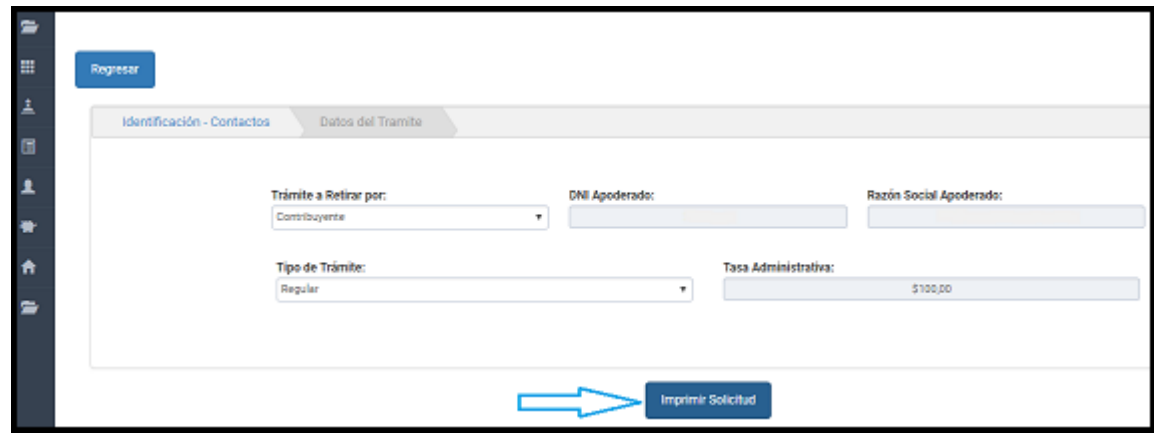

**6-** EN DATOS DEL TRAMITE DEBERA SELECCIONAR QUIEN RETIRA EL TRAMITE > *CONTRIBUYENTE O APODERADO*

SI EL TRAMITE ES > *REGULAR O URGENTE* Y LUEGO SELECCIONAR EL BOTON **IMPRIMIR SOLICITUD**

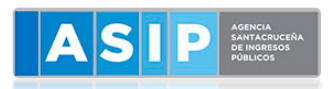

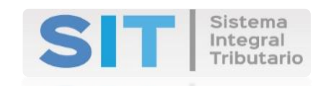

**1-** SE GENERARA EL SIGUIENTE REPORTE EN FORMATO PDF. Se generará el Informe de *Inconsistencias* en el caso de que las hubiera. **Deberá llevar a cualquiera de nuestros Centros de Servicios ASIP más cercano a su domicilio la siguiente solicitud para procesar el trámite.**

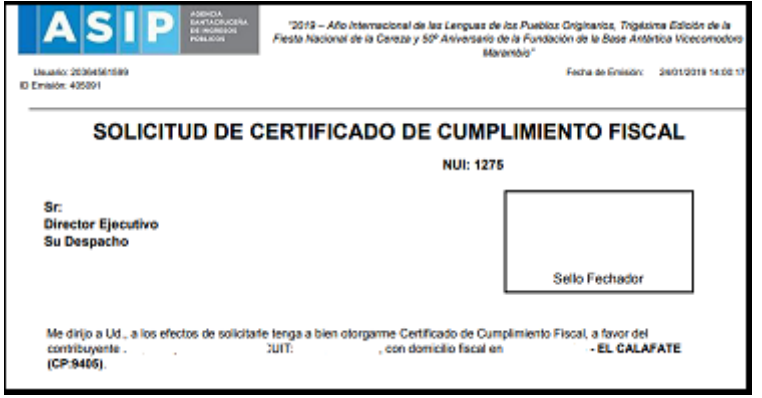

7- Además se abrirá una ventana presentando los medios de pagos disponibles. SI DESEA ABONAR POR VEP (VOLANTE ELECTRONICO DE PAGO) O POR E-PAGOS (TARJETA DE CREDITO)

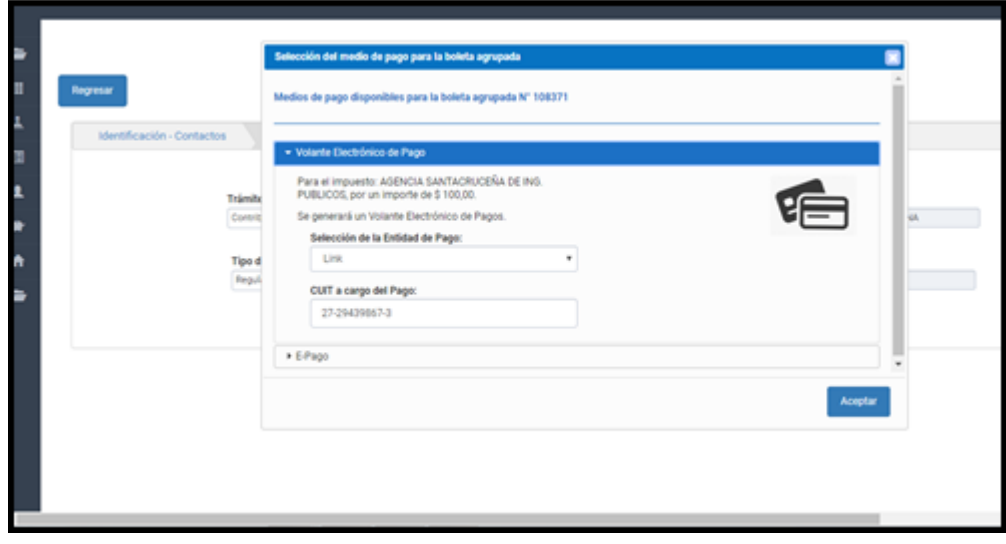

*Una vez cumplido el plazo de validación de datos por parte de los contribuyentes 30/04/2019 según normativa ASIP, se dispondrá y comunicará la puesta a disposición de la emisión web.*